## **Content**

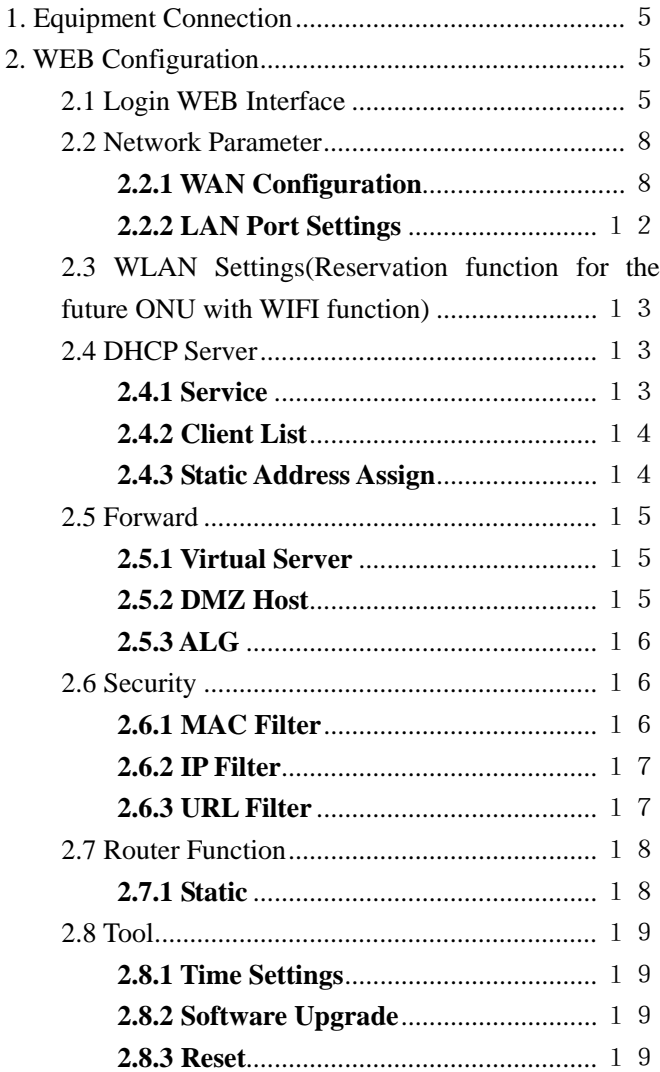

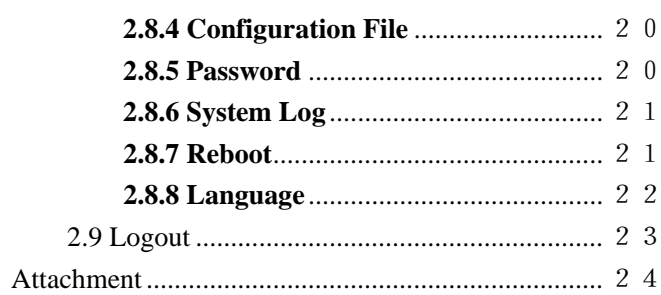

## **ONU Intelligent Terminal User Manual**

## **User Convention**

It's the user manual for ONU Intelligent Terminal . The manual provide the configuration method and step based on WEB interface. The operating system introduced in the manual are Windows 2000 / XP system as an example. This manual only provides the basic configuration. Please contact the supplier if you need more advanced configuration.

All the equipment configurations in this manual take ONU intelligent terminal as an example if no special statement.

## **Packing List**

- ◆ 1 pcs ONU Intelligent Terminal
- ◆ Power adapter 12V-1A
- ◆ User manual
- $\triangle$  Cat5 cable

## **Installation Environment**

In order to guarantee that the equipment work normally for a long

time, it is recommended to use it in the environment as follows:

- 1. Stay away from heat and keep ventilated
- 2. Place the device on a flat level surface
- 3. Place the device in the dry environment without dust

Note: Please use the rated power, in order to guarantee that the equipment work normally.

## **Indicator Light**

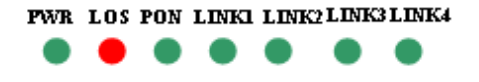

#### **Indicators Description**

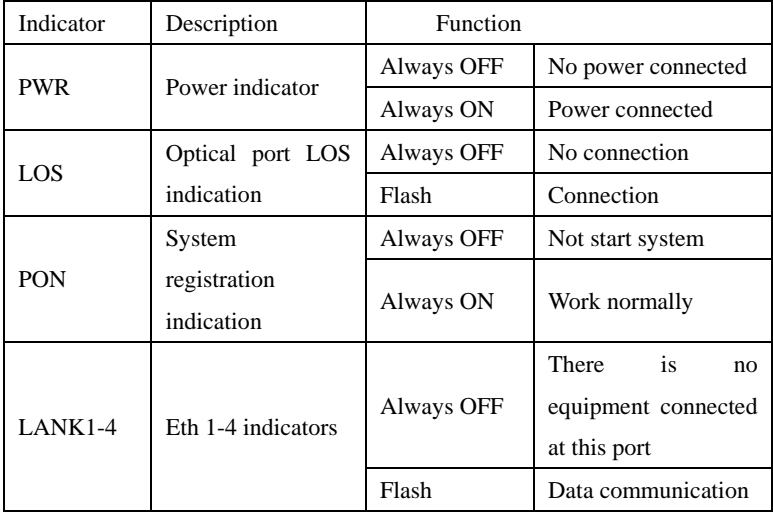

## **Port and Button**

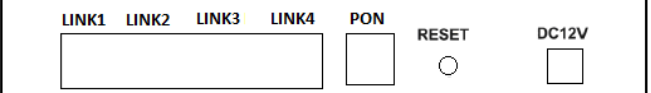

LINK1-4: LAN ports with the routing function

PON: PON port which is connected with PLC splitter

Reset:

DC12V: Power Supply

Note:

(1). Console Port is on the front panel.

(2). The user could login WEB interface to configure Eth 1-4 by any Eth port.

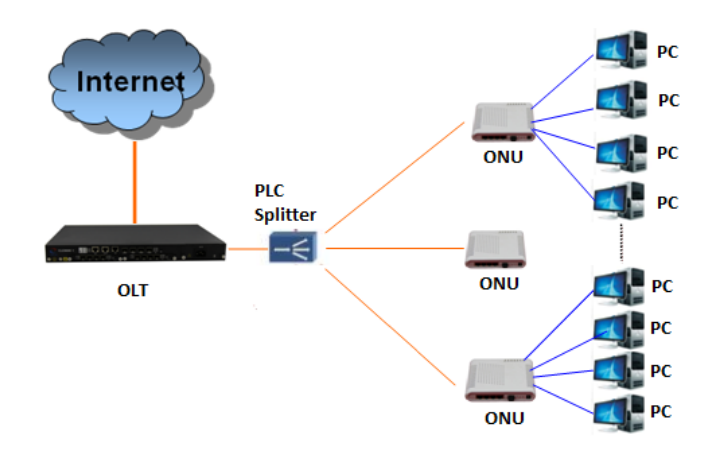

#### <span id="page-4-0"></span>**1. Equipment Connection**

Equipment connection diagram as shown above:

ONU Intelligent Terminal supports four Eth ports (Eth1-Eth4). The user could configure VLAN ID, port binding and work mode (route and bridge mode) of every Eth port. The default IP address of routing management port (LAN1-4) is 192.168.1.1.

#### <span id="page-4-1"></span>**2. WEB Configuration**

#### <span id="page-4-2"></span>**2.1 Login WEB Interface**

First:

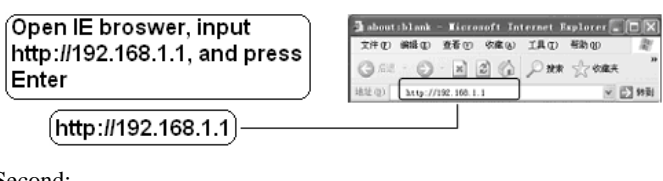

Second:

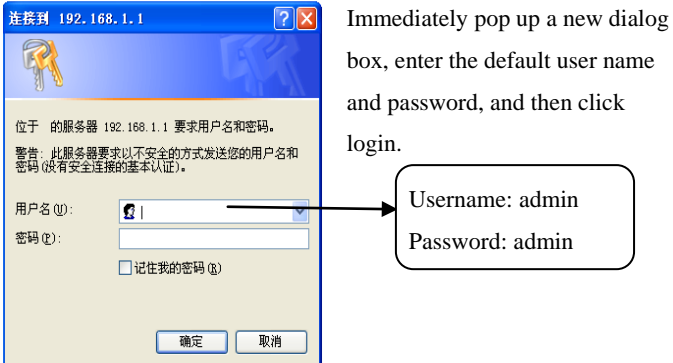

Third:

After the login, enter WEB management interface. The user could check system information, WAN interface status, WAN interface Flow count, LAN interface status and Wireless status by **Status** on the left side.

#### **System Info** · Status Software Version: 0.0.2 build eoc-cablink + Network **Build Date:** 2013-08-19-14:27  $+$  WLAN Hardware Version: ar9331 + DHCP Server Run Time: 0d-6h-58m-8s Refresh + Forwarding + Security **WAN** Interface Status + Route Access Mode: Dynamic IP address  $+$  Tools Connection status: Disconnect \* Logout MAC address: 20:59:A0:91:9A:7A **IP** Address: ©2013 Cab Link  $Submask:$ Gateway: **DNS** Servers: Renewing address port bind: WLAN1,LAN1 **WAN Interface Flow Count** · Status Send Bytes: 1045602 + Network Receive Bytes:  $\alpha$  $+ WLAN$ End Packages: 2601 + DHCP Server Receive Packages: 0 + Forwarding + Security **LAN Interface Status** + Route MAC address: 20:59:a0:91:9a:7b  $+$  Tools IP Address: 192.168.1.1 \* Logout Submask: 255.255.255.0 ©2013 Cab Link **Wireless StatusWLAN1** Enable Wireless: SSID: cncr 919A79 **BSSID:** 20:59:A0:91:9A:79 Authentication Mode: None Channel: Auto

Mode:

802.11b/g/n

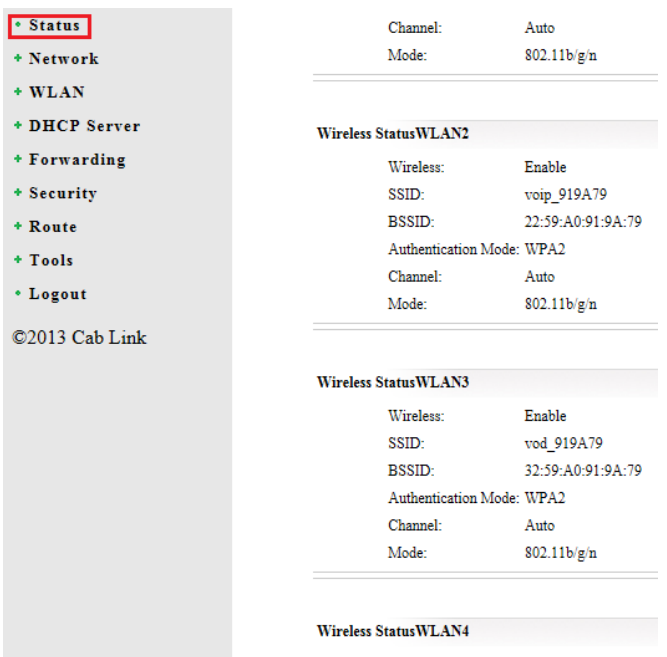

#### Wireless: Disable

#### <span id="page-7-0"></span>**2.2 Network Parameter**

#### <span id="page-7-1"></span>**2.2.1 WAN Configuration**

**VLAN** need be Enable if need set VLAN ID for Eth port.

**Business type** includes INTERNET and OTHER. The default settings is INTERNET.

**Service mode** includes route and bridge. When it's route mode, there are three connect types, respectively DHCP, Static address and PPPOE address.

**DNS** settings and **port binding** are set according to your real network application requirement.

Please configure the above parameters according to your real network application requirement.

## **2.2.1.1 Route mode at LAN port**

#### > DHCP

Choose DHCP, set VLAN ID, DNS, and port binding if necessary, finally click Save.

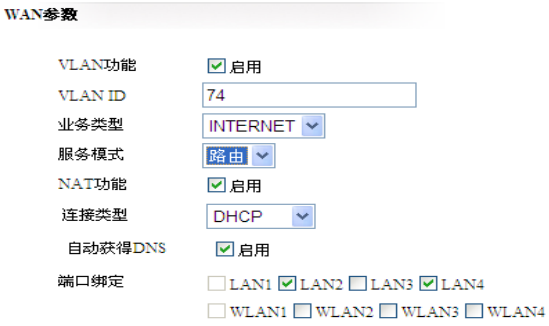

保存 | 返回 |

 $\triangleright$  Static address

Choose Static address, input manually IP address, subnet mask, gateway and Preferred DNS provided by operators, and doesn't have to fill in Alternate DNS, finally click "**Save**"

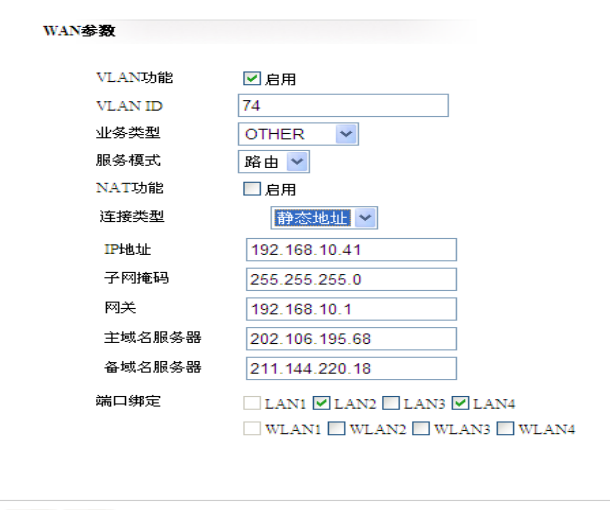

保存 |返回 |

**Note:** IP address, subnet mask, gateway and Preferred DNS and Alternate DNS only as the example, please consult the specific parameters with your operators.

#### PPPOE Address

Choose **PPPOE**, input username and password provided by operators, as shown in the picture below, finally click "Save"

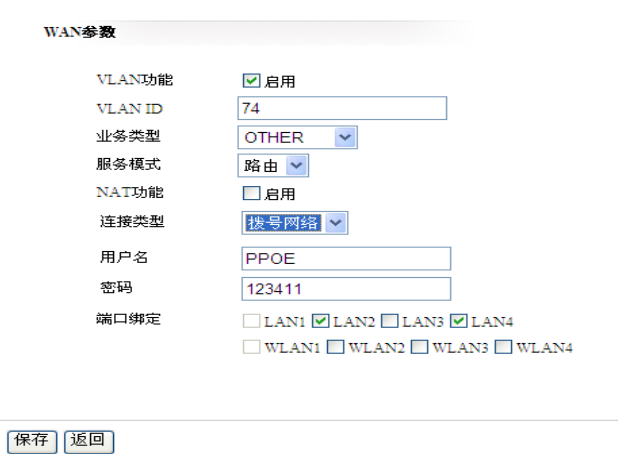

## **2.2.1.2 Bridge mode at LAN port**

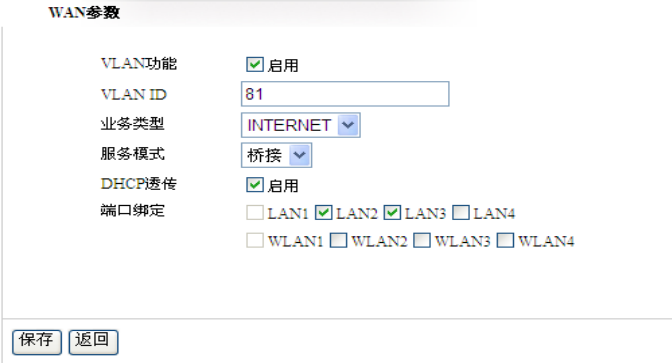

Note: When the port is set as bridge, you can't login WEB management interface by IP address at this port

## **2.2.1.3 Route&Bridge mode at LAN port**

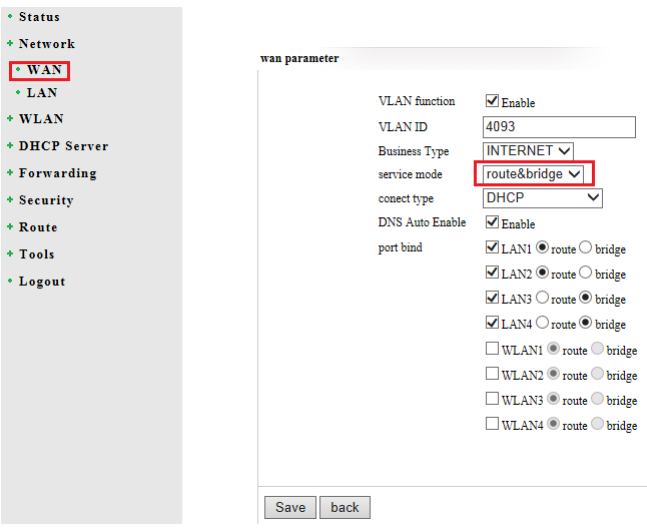

If choose **route&bridge** mode, 4Eth ports can't be set as route or bridge mode simultaneously.

For example:

LAN 1 and LAN2 are set as route, and then LAN3 and LAN4 need be set as bridge.

LAN1, LAN2, LAN3 and LAN4 can't be set as route or bridge at the same time.

## <span id="page-11-0"></span>**2.2.2 LAN Port Settings**

Change IP address of the router, and save it. Login WEB interface by the new IP address next time.

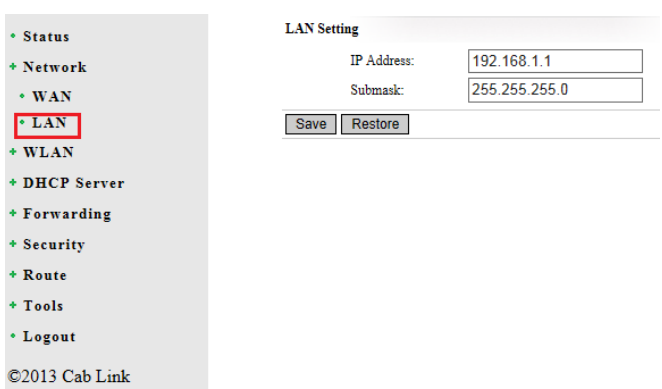

## <span id="page-12-0"></span>**2.3 WLAN Settings(Reservation function for the future ONU with WIFI function)**

## <span id="page-12-1"></span>**2.4 DHCP Server**

## <span id="page-12-2"></span>**2.4.1 Service**

Enable DHCP Server, and set the start and end address of IP pool(The range of IP pool is1-254). The default expiration time is one day, and the user can change it. Finally click Save to complete the settings.

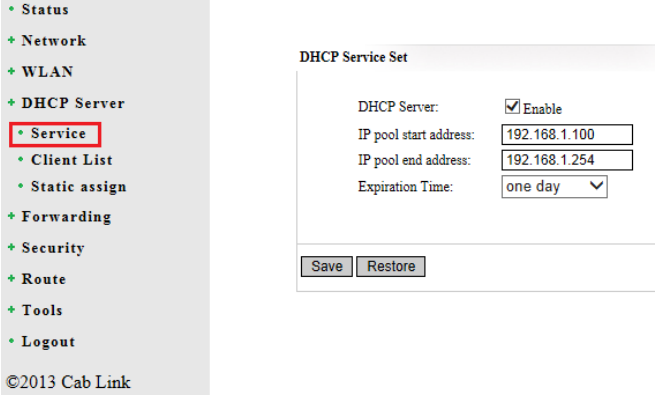

### <span id="page-13-0"></span>**2.4.2 Client List**

Show the name, MAC address, IP address and the valid name of the client end which is accessed to this AP currently.

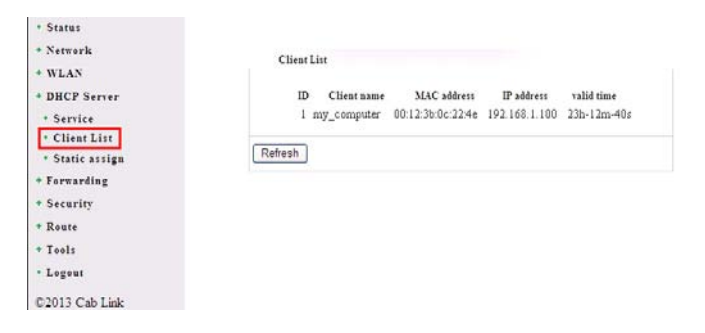

#### <span id="page-13-1"></span>**2.4.3 Static Address Assign**

In order to facilitate the user to control the IP address of the slave in the local area network (LAN), the salve provides the built-in static address allocation function. Static address allocation table can reserve a static IP address for the specific MAC address slave. After the slave requesting DHCP server to send IP address, DHCP server will assign this reserved IP addresses to it.

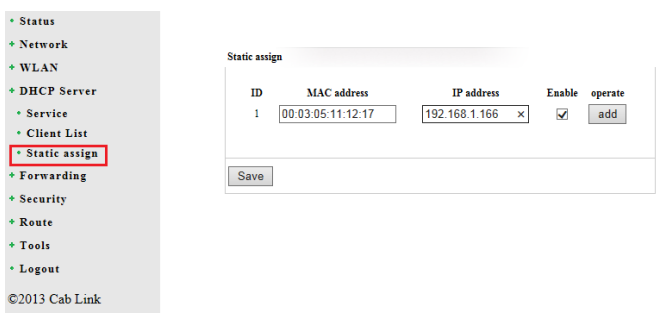

## <span id="page-14-0"></span>**2.5 Forward**

## <span id="page-14-1"></span>**2.5.1 Virtual Server**

Fill in the mapping port of the external network, the real port of the internal network, the internal network IP address, choose the protocol type, click **Enabe** and **Add**, finally **Save** the settings. And could delete the items directly when don't need it.

The user could choose **Common Server Port** number to generate the corresponding service, and also could add the corresponding service.

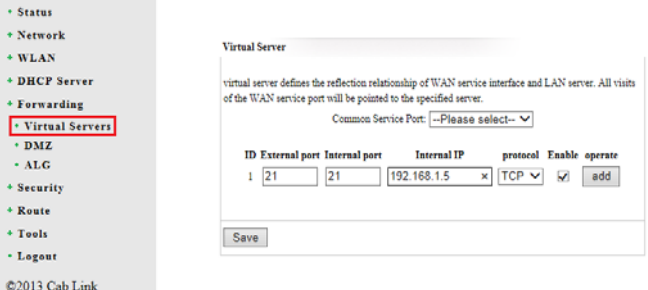

#### <span id="page-14-2"></span>**2.5.2 DMZ Host**

Click Enable, input DMZ Host IP address (Usually is the internal IP

address), and Save finally.

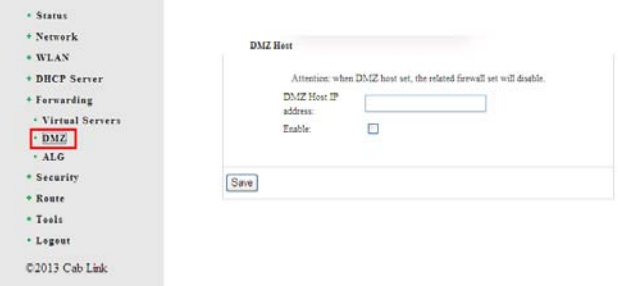

#### <span id="page-15-0"></span>**2.5.3 ALG**

Some early designed protocols at the application layer, such as FTP and TFTP, often cannot work normally after through the NAT devices. In this case, you can Enable ALG of the corresponding protocol to overcome these problems on this page.

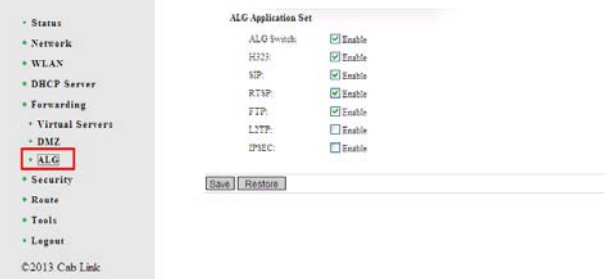

# <span id="page-15-1"></span>**2.6 Security**

## <span id="page-15-2"></span>**2.6.1 MAC Filter**

Enable **MAC Filter**, fill in MAC address, description (could not fill in), and click Add. And could delete the items directly when don't need it.

Enable **Set the MAC address filtering to control whether a computer can access the router**. Finally **Save** the settings.

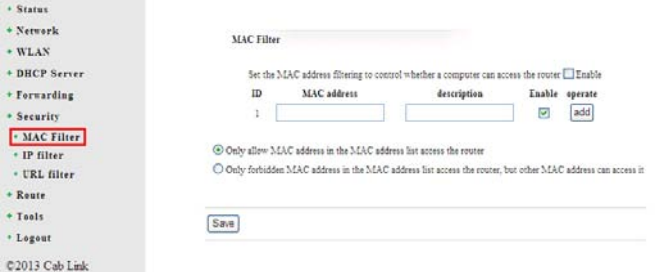

#### <span id="page-16-0"></span>**2.6.2 IP Filter**

The settings method is the same as 3.7.1

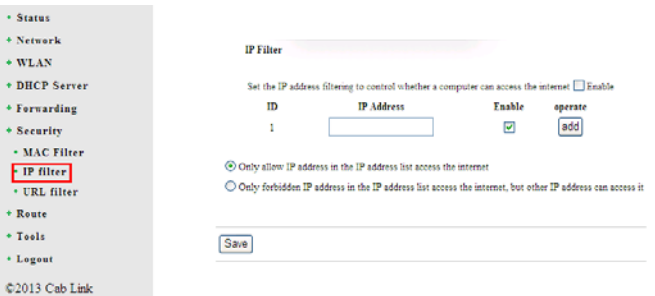

## <span id="page-16-1"></span>**2.6.3 URL Filter**

The settings method is the same as 3.7.1

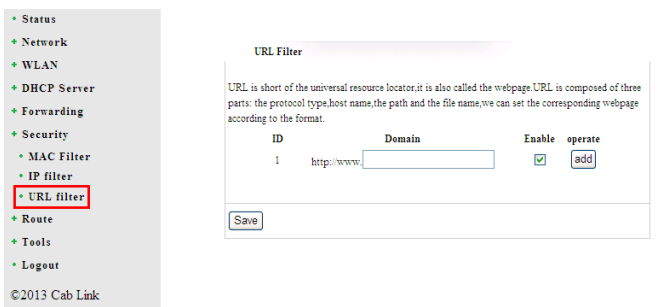

#### <span id="page-17-0"></span>**2.7 Router Function**

## <span id="page-17-1"></span>**2.7.1 Static**

Add Destination IP, Subnet Mask and gateway. Click Add and Save. The settings can be deleted directly by the final part when the user doesn't need it.

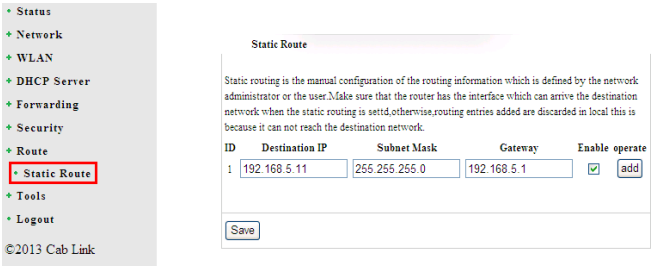

## <span id="page-18-0"></span>**2.8 Tool**

## <span id="page-18-1"></span>**2.8.1 Time Settings**

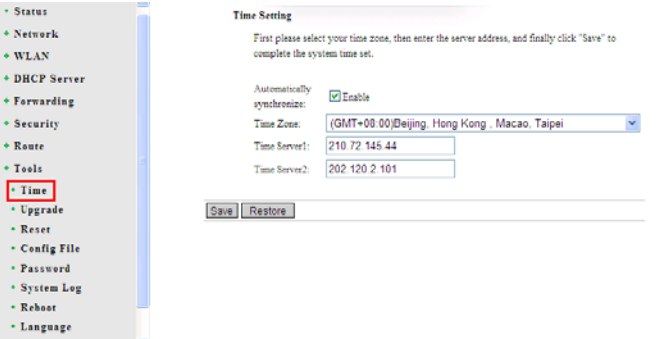

## <span id="page-18-2"></span>**2.8.2 Software Upgrade**

Click browse to select the corresponding software, click upload to upgrade.

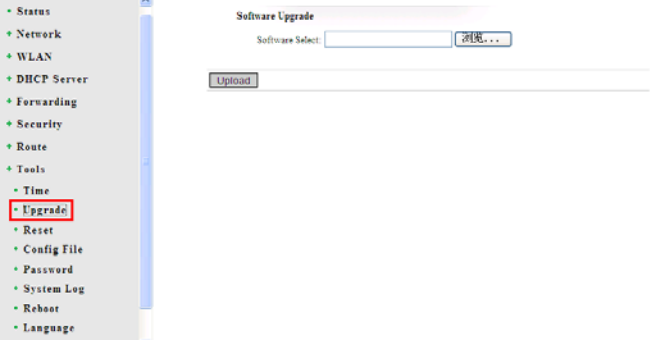

#### <span id="page-18-3"></span>**2.8.3 Reset**

Click Reset, it will be restored to the state when you just buy it.

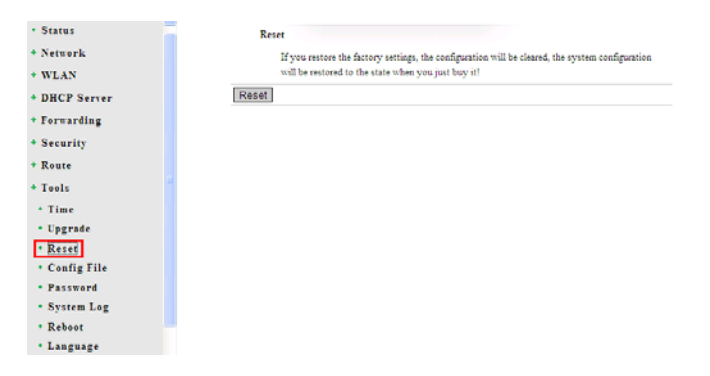

#### <span id="page-19-0"></span>**2.8.4 Configuration File**

Choose the file with xml format to upgrade. The equipment would run the new configuration after upgrading. Please find the attached file in the configuration file about the new username, password and IP address of Eth ports.

Could download the configuration file to the local PC by **Configure** 

#### **Download**

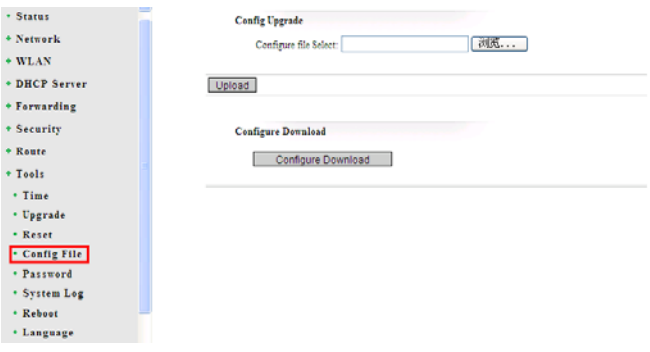

#### <span id="page-19-1"></span>**2.8.5 Password**

Input the username and the old password, and submit it. Then the

#### password is changed.

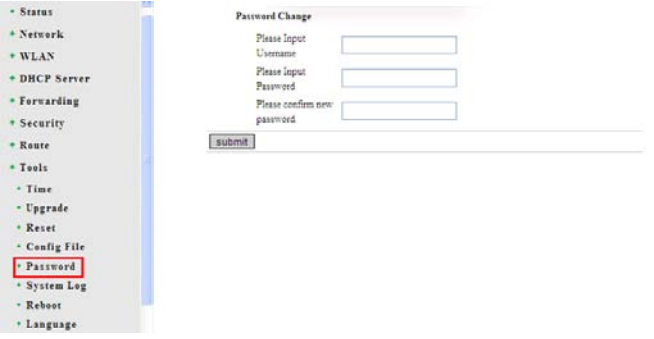

## <span id="page-20-0"></span>**2.8.6 System Log**

This function can record log information of the slave after starting the system. Maximum 650 log information can be recorded; Click Download Log to download the log to the local PC; Choose the "level", the system will only record the log which level is less than or equal to the level of system log; Click the "Page Down" and "Page Up" to view all recorded log information.

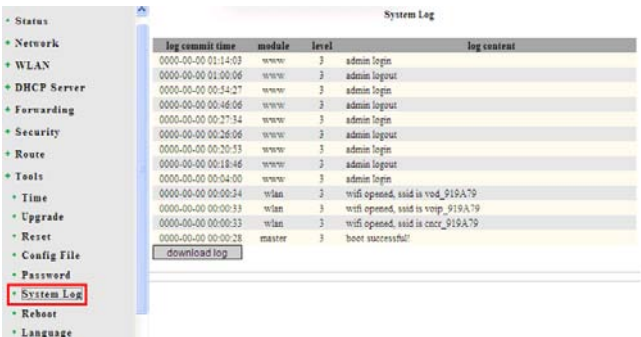

## <span id="page-20-1"></span>**2.8.7 Reboot**

Click Reboot, the device will restart.

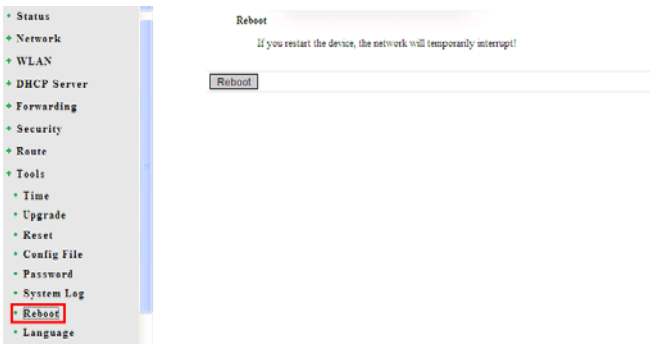

## <span id="page-21-0"></span>**2.8.8 Language**

The user could switch the language here.

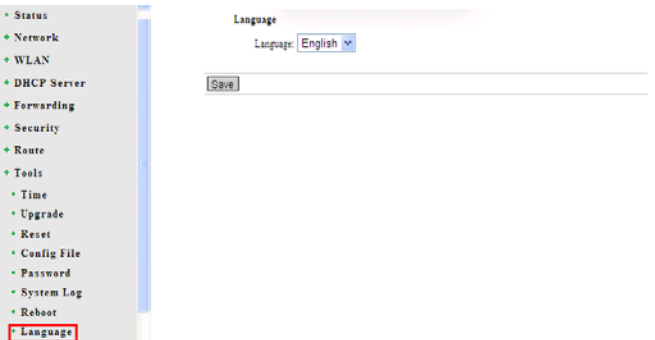

#### <span id="page-22-0"></span>**2.9 Logout**

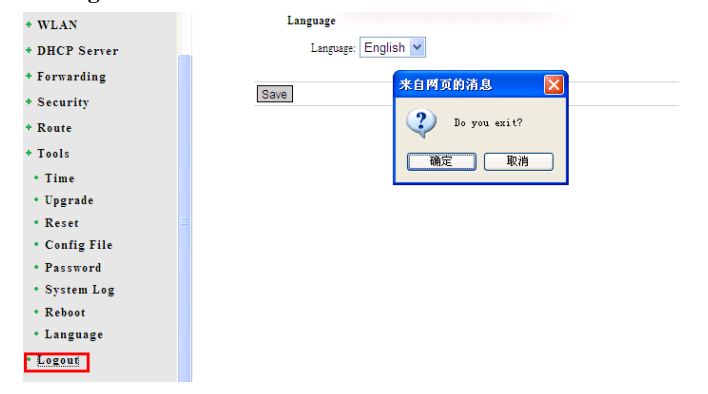

#### <span id="page-23-0"></span>**Attachment**

#### **Clauses of Maintenance for Communication Series Products.**

If you buy the communication series products manufactured by our company, we'll provide free maintenance and replacement service of 1 year.

## **If inconsistent with the specific warranty terms, subject to contract:**

- 1. If the product is applied correctly according to the operation manual, but happened failures under the normal application condition, in 2nd and 3rd year, we would only charge the cost of the components.
- 2. In the following cases, the maintenance cost will be charged(The cost fee of the components and labor)
	- a. Stricken by thunder high voltage, watering.
	- b. Damage caused by accidents.
	- c. Product exceeds the warranty period.
- 3. Manufacture statement

After receiving your goods, please check them and send back the receipt to our company. We will keep it in the archives as equipment warranty proof. Otherwise, our company will deem that the customers give up warranty service.